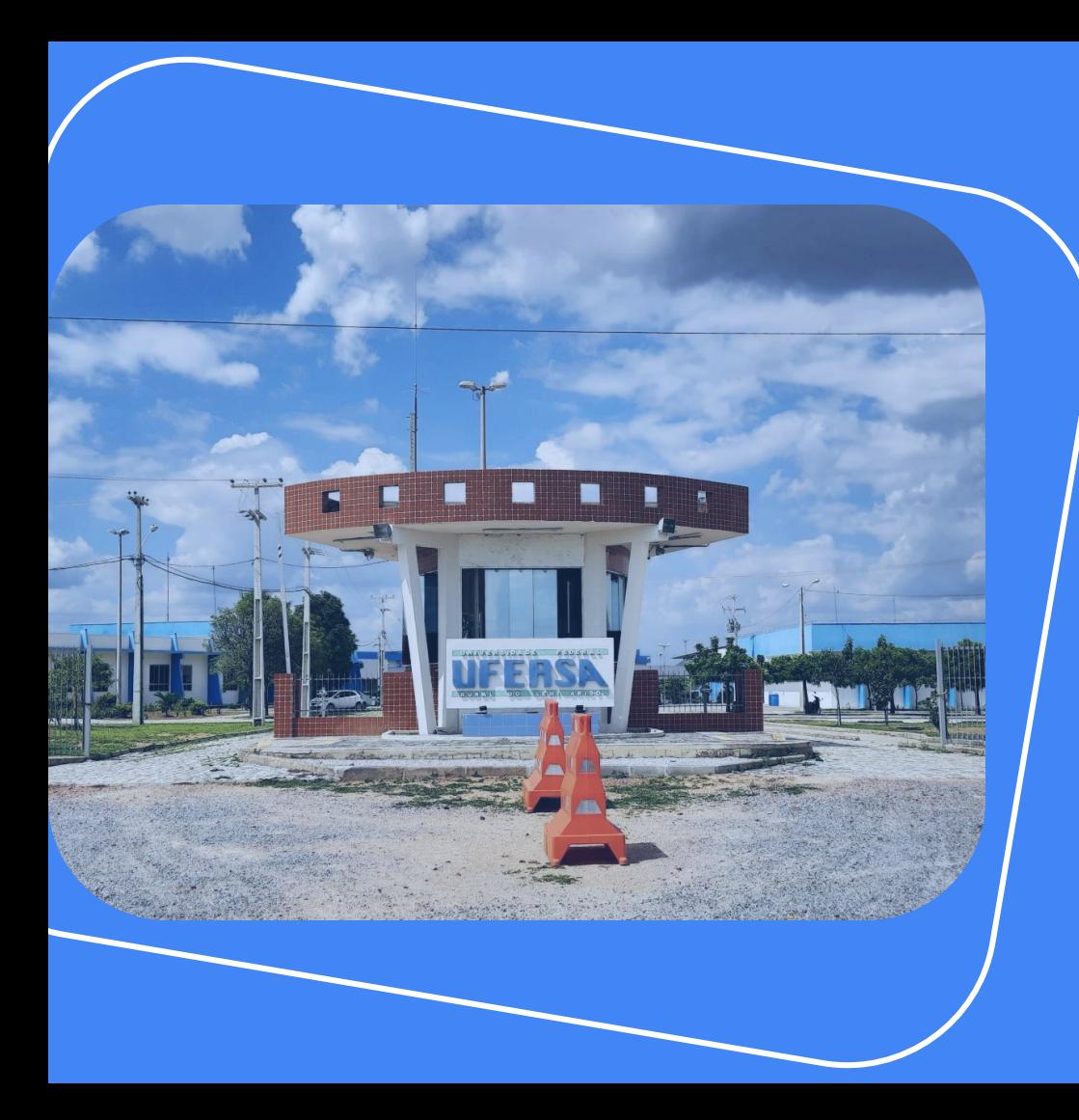

## MANUAL DO USUÁRIO DO **SISTEMA DE RESERVA DE SALAS**

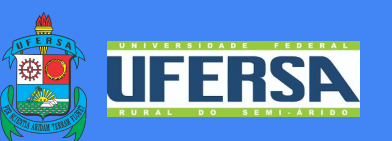

## SUMÁRIO

- **1. Sistema de Reserva de Sala**
- **2. Como acessar o sistema?**
- **3. Página inicial do sistema**
- **4. Guia de uso para o SRS**
- **4.1. Realizar login no SRS**
	- **4.1.0. Página após realização do login**
- **4.2. Realizar cadastro no SRS**
	- **4.2.0. Código de ativação**
- **4.3. Recuperar senha no SRS**
- **4.4. Realizar reserva de sala**
- **4.5. Visualizar minhas reservas**
- **4.6. Consultar reserva por data**
	- **4.6.0. Consultar reserva por data (acesso público)**
- **4.7. Visualizar calendário por sala**
	- **4.7.0. Visualizar calendário por sala (acesso público)**
	- **4.7.1. Tela de calendário**
- **4.8. Editar perfil**
- **4.9. Sair do sistema**
- **5. Suporte técnico**

#### **1. Sistema de Reserva de Salas**

O Sistema de Reserva de Salas é um sistema *web* desenvolvido para auxiliar nas reservas de espaço físico da Universidade Federal Rural do Semi-Árido – *Campus* Pau dos Ferros.

O Sistema de Reserva de Salas foi criado especialmente para automatizar as reservas de salas realizadas pelos servidores da UFERSA.

Por meio do SRS você poderá:

- Realizar reservas de salas de aula, laboratórios e auditórios;
- Visualizar os espaços disponíveis e sua capacidade de ocupação.

#### **2. Como acessar o sistema?**

O Sistema de Reserva de Salas pode ser acessado através do endereço eletrônico: [https://srs.ufersa.edu.br](http://srs.ufersa.edu.br/Sistema_Reserva_de_Salas/)

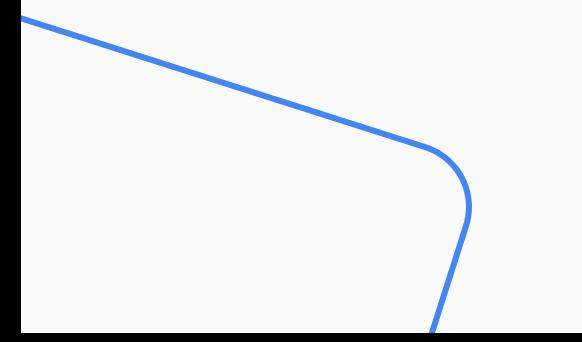

#### **3. Página inicial do sistema**

Na página inicial do sistema estão os principais meios de acesso sobre ele:

- Realizar login no SRS;
- Realizar cadastro no SRS;
- Recuperar senha no SRS;
- Realizar reserva de sala;
- Visualizar minhas reservas;
- Consultar reserva por data;
- Visualizar calendário por sala.

#### **4. Guia de uso para o SRS**

Nesta seção, será explicado como os usuários poderão utilizar as funcionalidades do Sistema de Reserva de Salas.

## **UFERSA**

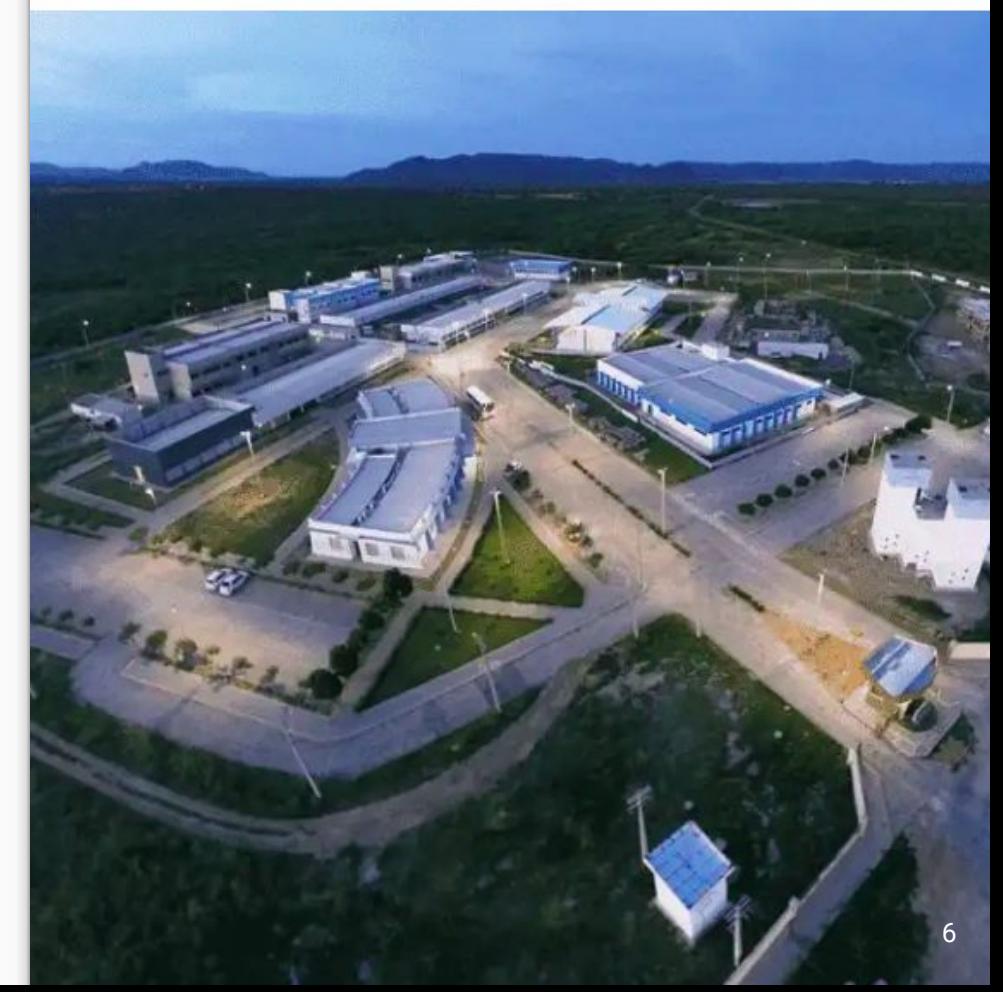

#### Sistema de Reserva de Salas

#### **4.1. Realizar login no SRS**

Para realizar o login, os usuários devem inserir seus dados cadastrais (login e senha) no formulário que se encontra no lado direito da página inicial.

Após clicar em "Entrar", o usuário terá acesso aos recursos do sistema.

#### Login

Insira suas credenciais para ter acesso ao sistema.

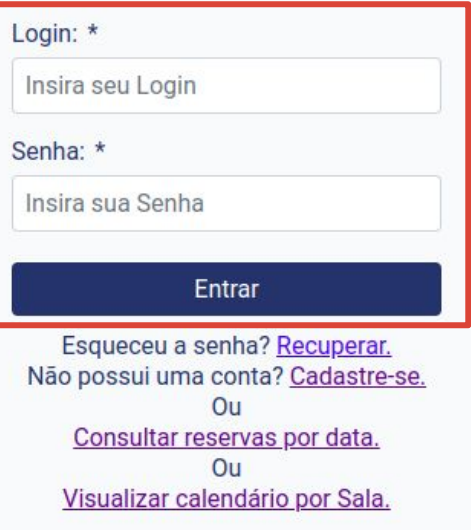

#### **4.1.0.Tela Home**

Os subtópicos a seguir demonstram como navegar pelo sistema após o acesso:

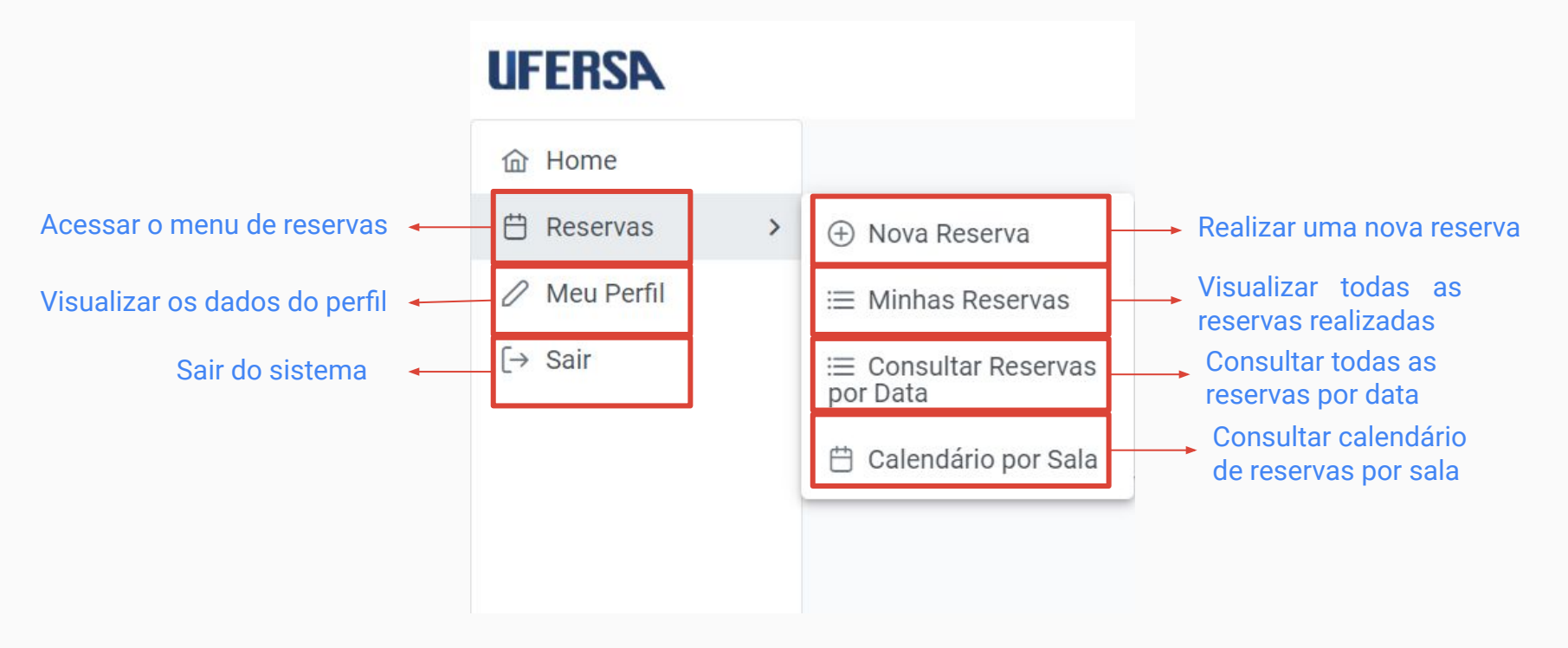

#### Sistema de Reserva de Salas

#### **4.2. Realizar cadastro no SRS**

Para realizar o cadastro, os usuários devem preencher seus dados no formulário que se encontra no lado direito da página inicial.

É importante que o servidor preste atenção a detalhes específicos, como inserir o e-mail institucional com o formato final "@ufersa.edu.br" e o número de matrícula SIAPE.

Após clicar em "Cadastrar", o usuário será direcionado ao código de ativação.

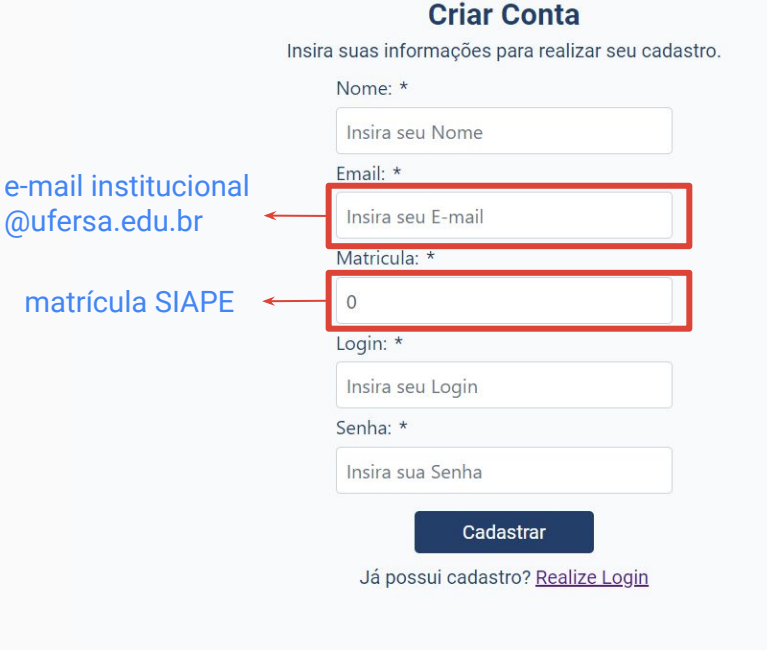

#### **4.2.0. Código de ativação**

Ao concluir o cadastro, o servidor receberá um código de ativação via e-mail para validar seu cadastro.

Uma vez que o código de ativação seja inserido com sucesso, o usuário será automaticamente redirecionado para a tela inicial do sistema.

Insira seu código de ativação para acessar sua conta.

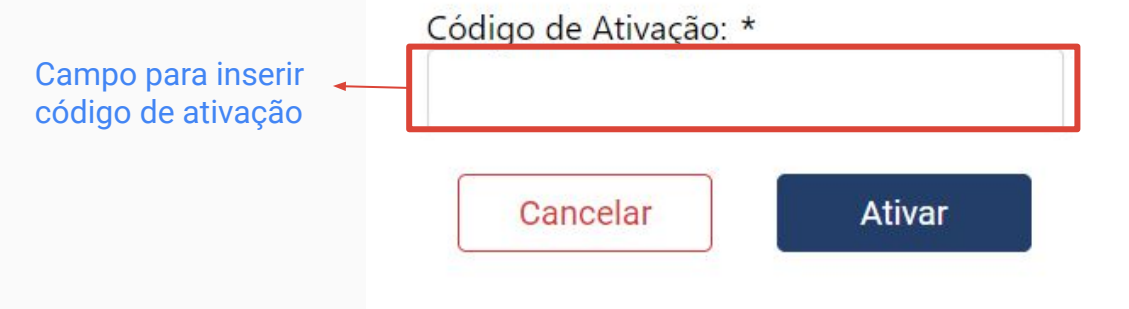

#### Sistema de Reserva de Salas

#### **4.3. Recuperar senha no SRS**

Os usuários têm a opção de recuperar sua senha, basta clicar no *link* "Recuperar" e o sistema redireciona o usuário à tela de recuperação.

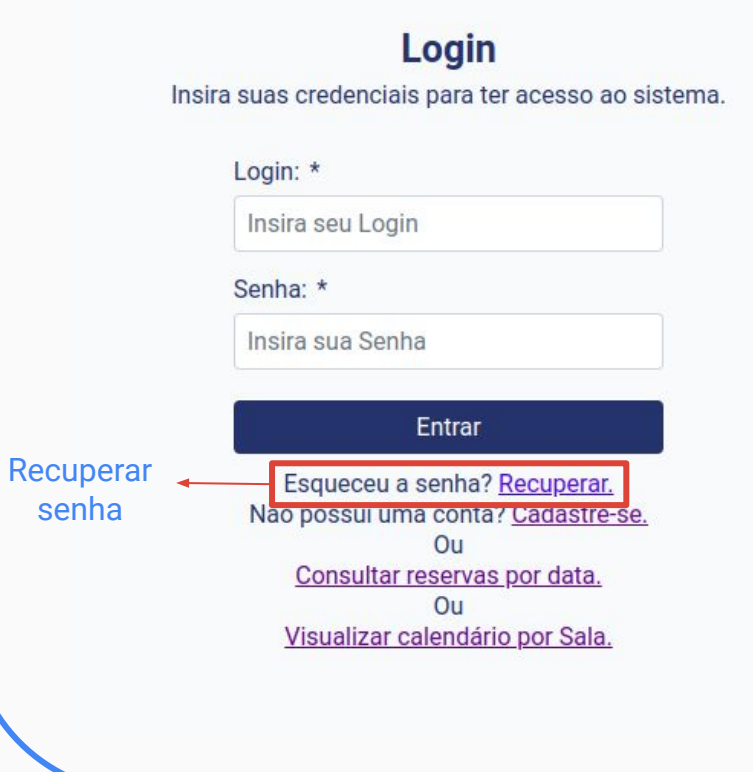

#### Sistema de Reserva de Salas

#### **4.3. Recuperar senha no SRS**

Ao ser redirecionado à tela de recuperação de senha, o usuário deve informar no campo "E-mail", seu e-mail cadastrado e em seguida clicar no botão "recuperar".

Logo após, um e-mail é gerado e enviado para que o usuário possa realizar sua alteração de senha.

#### **Recuperar Senha**

Insira seu e-mail para realizar a recuperação da senha.

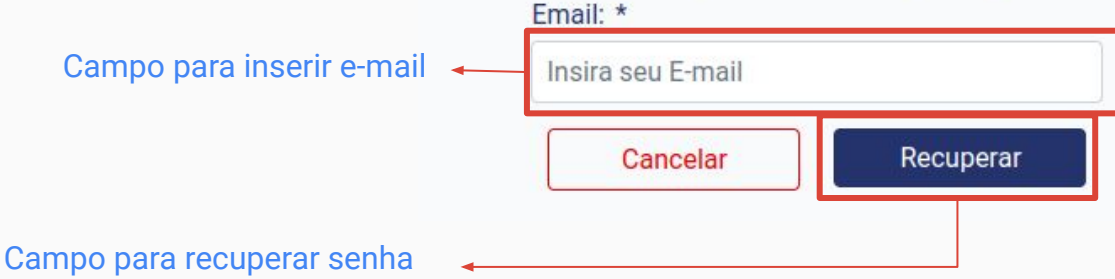

#### **4.4. Realizar reserva de sala**

Os usuários possuem a opção de realizar uma nova reserva de sala dentro do sistema, basta clicar no botão "Reservas" e em seguida no botão de "Nova Reserva".

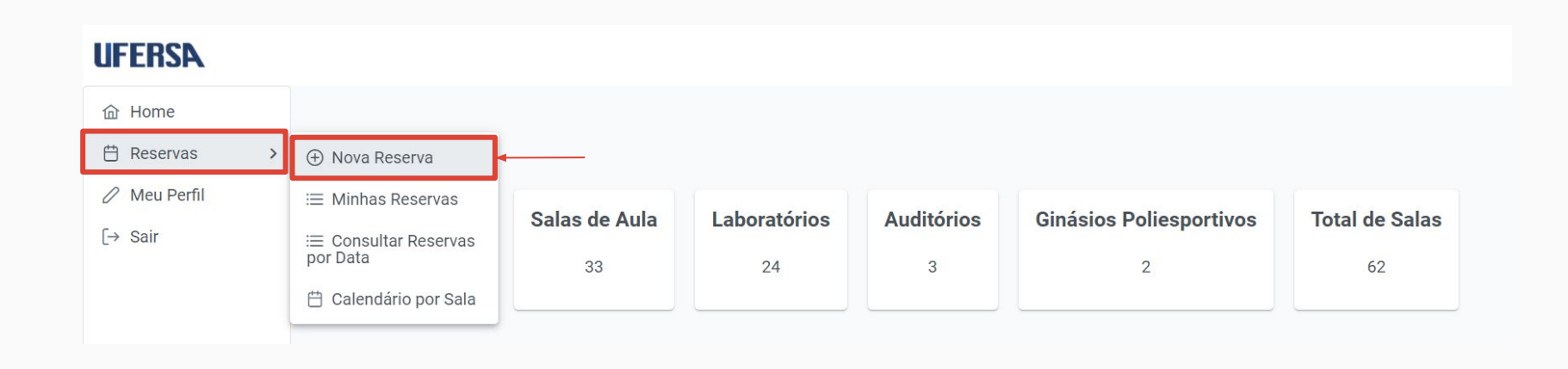

#### **4.4. Realizar reserva de sala**

Após clicar no botão de "Nova Reserva", o sistema irá apresentar uma tela para que os dados da reserva sejam inseridos, dados esses como: "Data", "Horário Inicial", "Horário Final" e "Finalidade", todos os campos são de preenchimento obrigatório e o campo "Finalidade" deve conter uma breve descrição da reserva, por exemplo: "Aula extra de Algoritmos – (Nome e sobrenome do professor)".

Exibe uma lista com as salas disponíveis. Em sequência, é necessário selecionar a sala escolhida para a reserva, atentando ao número máximo da capacidade dos espaços e ao final confirmar a reserva.

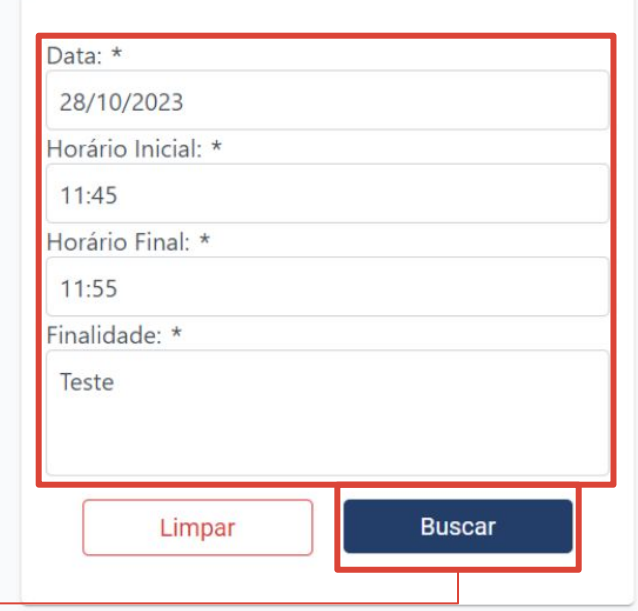

#### **4.4. Realizar reserva de sala**

Ao selecionar a opção "Reservar", um e-mail de confirmação será enviado para o seu e-mail cadastrado e o responsável por abrir o espaço notificando a nova reserva.

Caso o espaço seja algum laboratório ou auditório, você poderá receber um e-mail do responsável pelo espaço indagando alguma informação complementar.

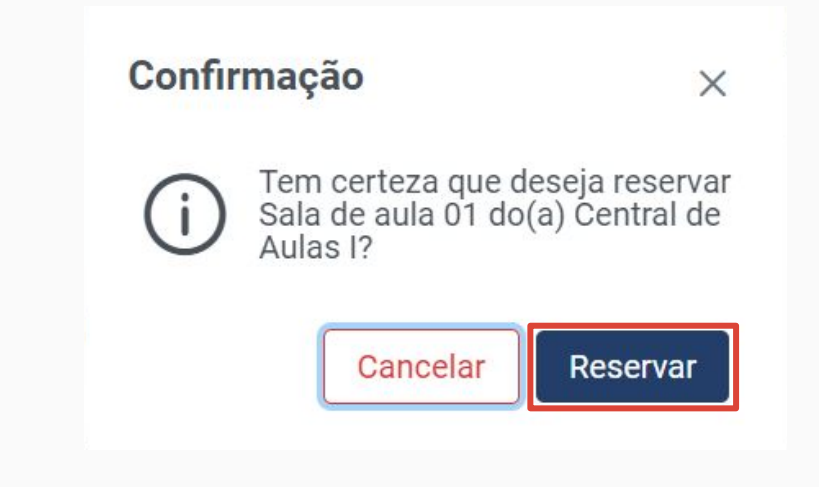

#### **4.5. Visualizar minhas reservas**

Para acessar as reservas de sala registradas pelo usuário, o mesmo deve clicar no botão 'Reservas' e, em seguida, selecionar 'Minhas Reservas'.

Dessa forma, o sistema fornecerá uma lista de todas as reservas registradas, onde o usuário terá a opção de visualizar detalhes e efetuar exclusões.

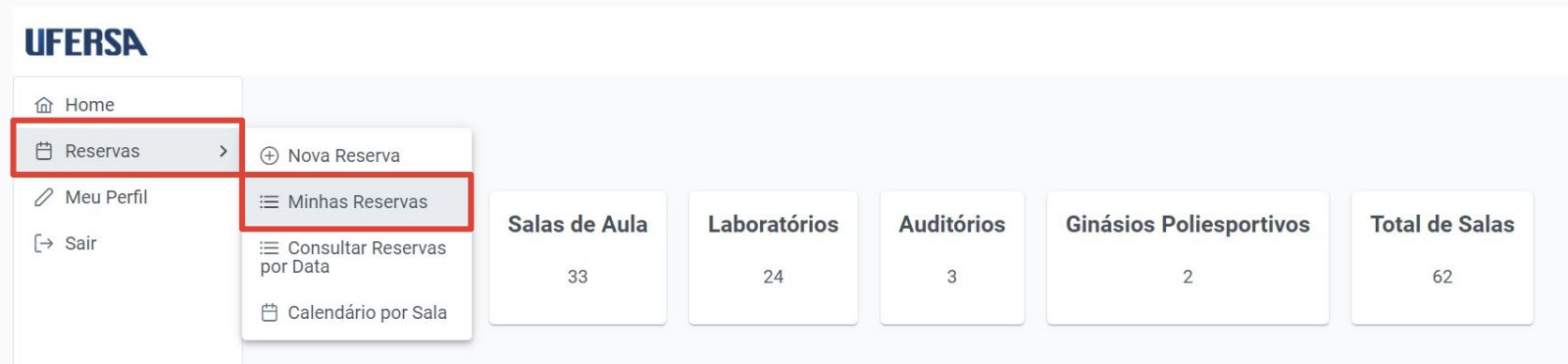

#### **4.5. Visualizar minhas reservas**

O sistema irá apresentar uma listagem completa de todas as reservas já feitas no sistema com a opção de visualizar as informações das reservas e excluir as mesmas.

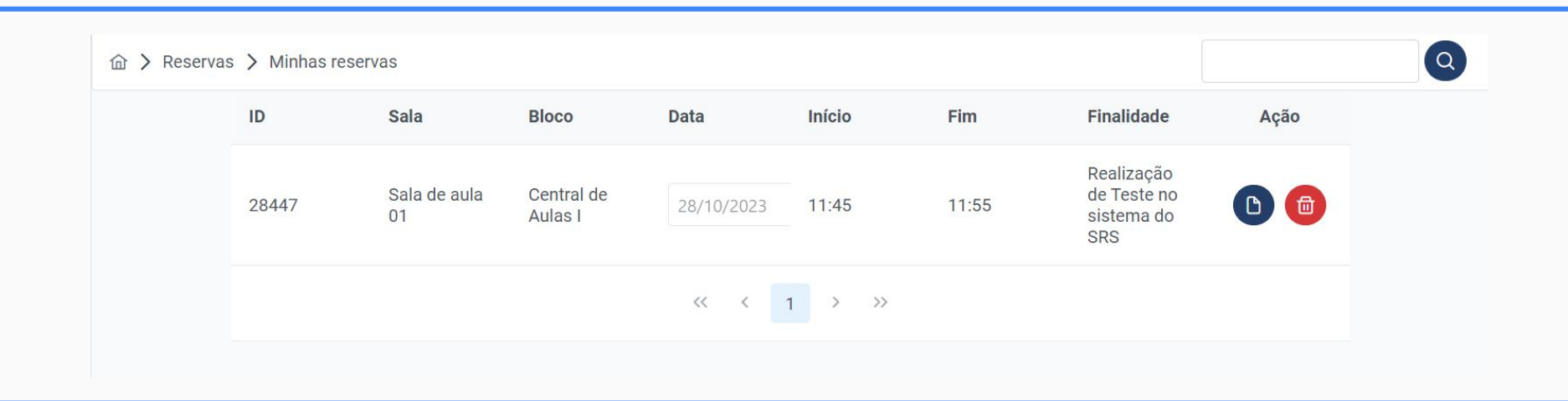

#### **4.6. Consultar reserva por data**

O sistema irá apresentar uma listagem completa de todas as reservas para cada local selecionado, conforme a data informada.

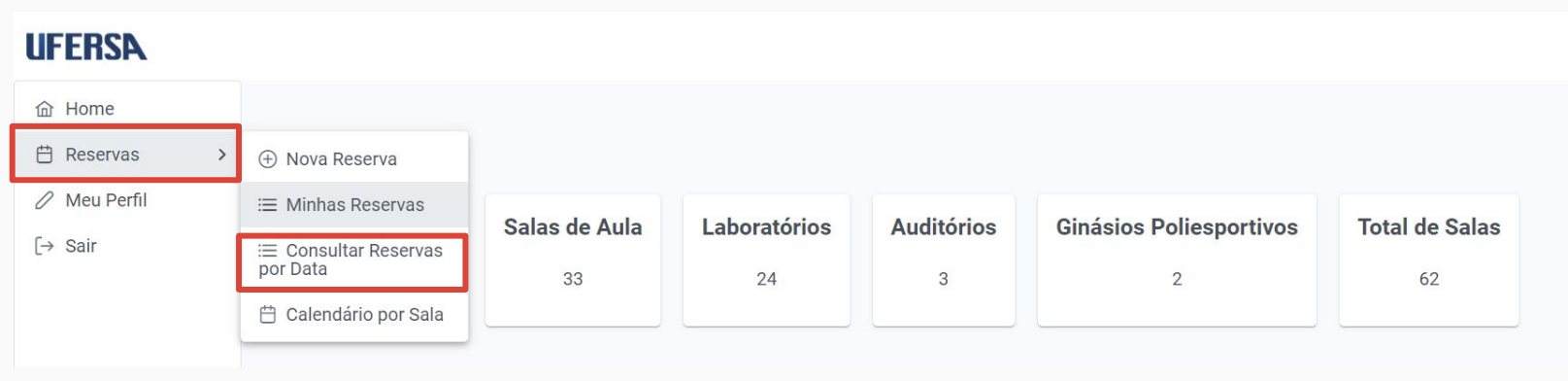

#### **4.6. Consultar reserva por data**

Após clicar sobre um determinado local, será exibido o conjunto com suas respectivas especificações, como: "ID", "Data", "Horário inicial", "Horário final" e "Finalidade".

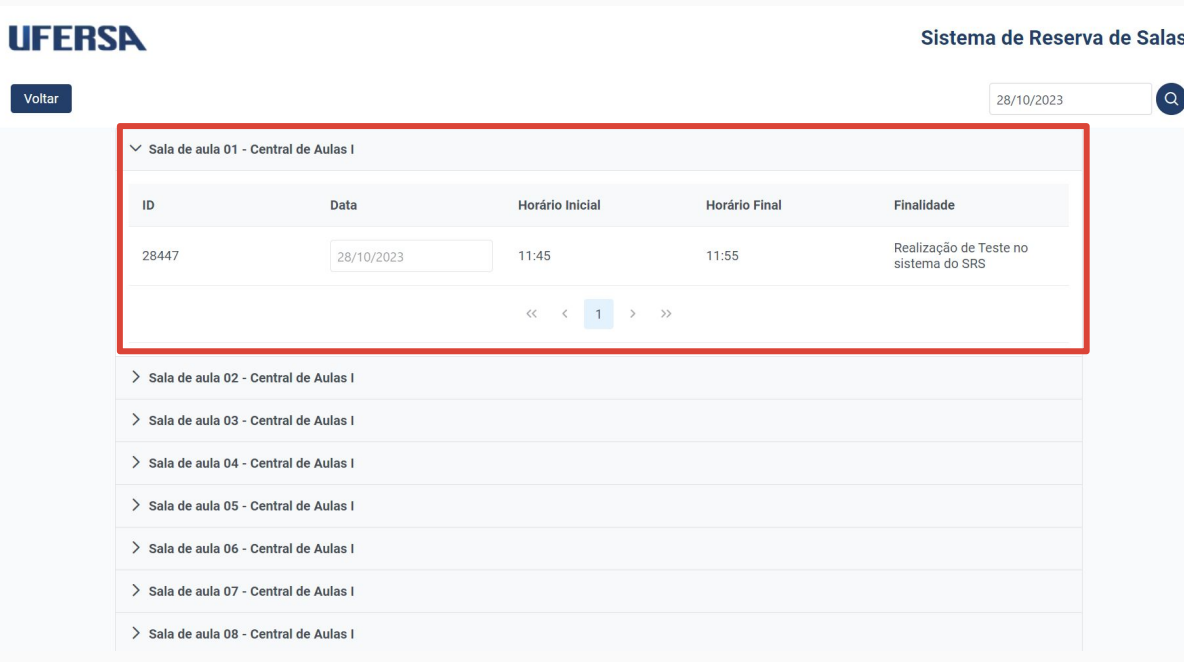

#### **4.6.0. Consultar reserva por data (Acesso Público)**

O SRS permite a consulta das reservas por data no acesso público, basta clicar no *link* "Consultar reservas por data" na tela inicial e o sistema redireciona o usuário a lista de reservas.

#### Sistema de Reserva de Salas

#### Login

Insira suas credenciais para ter acesso ao sistema.

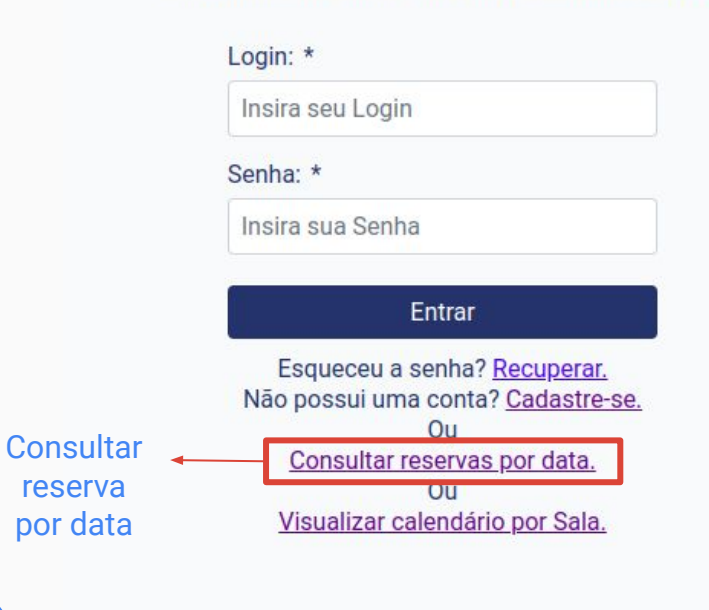

#### **4.7. Visualizar calendário por sala**

Para visualizar o calendário de reservas por sala, o usuário deve clicar no botão "Reservas" e selecionar a opção "Calendário por Sala" assim o sistema redireciona o usuário a tela do calendário.

### **UFERSA**

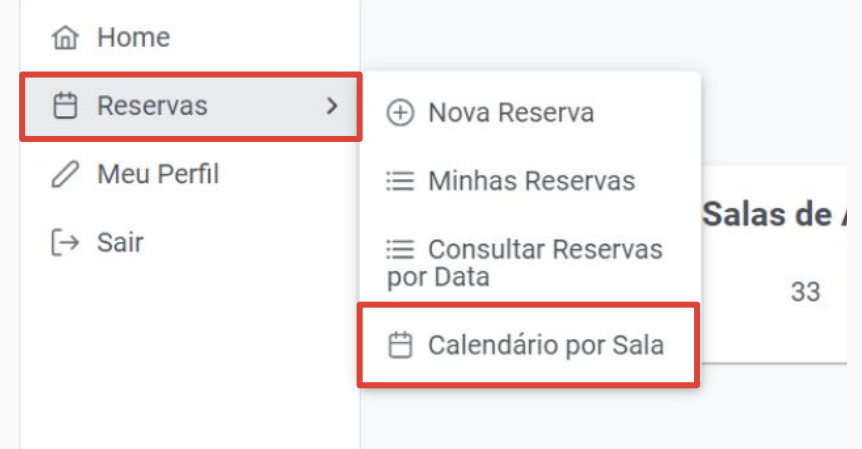

#### **4.7.0. Visualizar calendário por sala (Acesso Público)**

O SRS permite a visualização do calendário por sala no acesso público, basta clicar no *link* "Visualizar calendário por Sala" na tela inicial e o sistema redireciona o usuário a tela do calendário.

#### Sistema de Reserva de Salas

#### Login

Insira suas credenciais para ter acesso ao sistema.

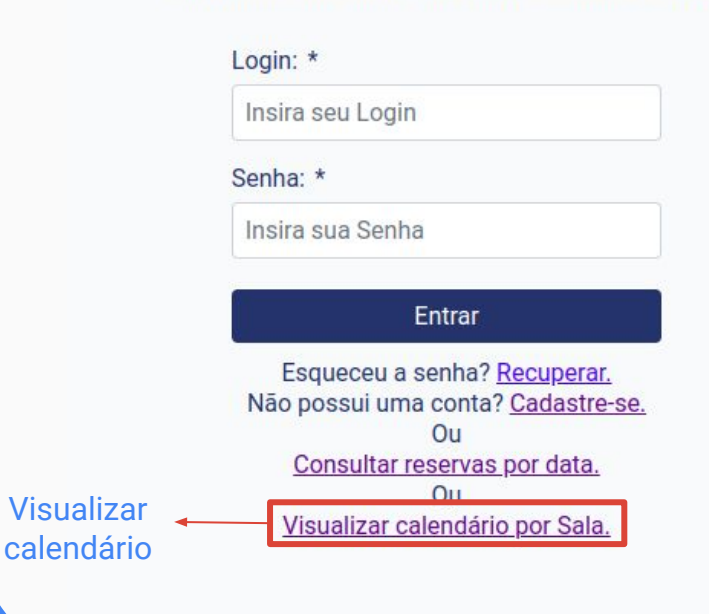

#### **4.7.1. Tela de calendário**

Ao ser redirecionado à tela do calendário, o sistema permite que o usuário acesse o calendário para ver as reservas de cada sala, com opções de visualização por mês, semana e dia.

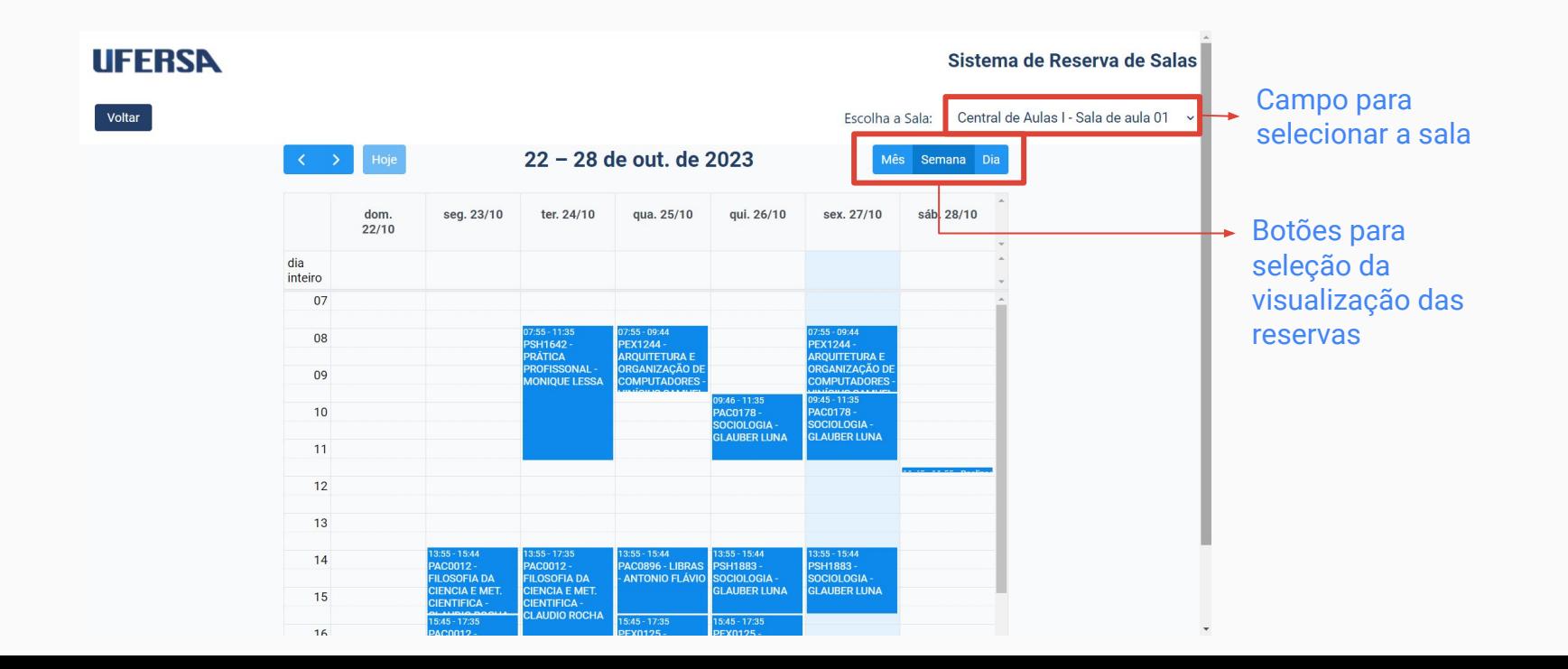

#### **4.8. Editar perfil**

A edição do perfil está disponível quando o usuário seleciona o botão "Meu Perfil". Permitindo ao usuário efetuar alterações somente nos campos "Nome" e "Senha".

Após realizar as modificações desejadas, basta selecionar o botão "Atualizar" para confirmar as alterações.

#### **UFERSA**

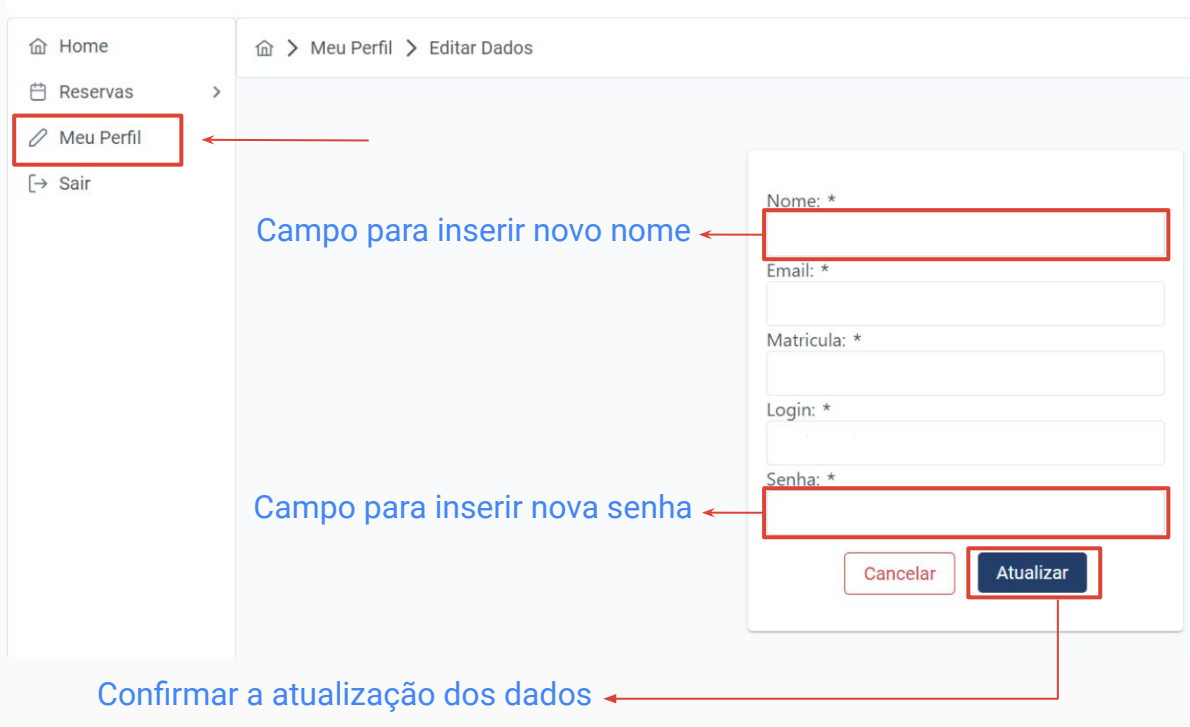

#### **4.9. Sair do sistema**

Para encerrar a sessão no sistema, basta clicar no botão "Sair", e o sistema encerrará a sessão automaticamente.

# **UFERSA 命** Home **门** Reservas ⋋  $\oslash$  Meu Perfil  $[\rightarrow$  Sair

#### **5. Suporte técnico**

Caso encontre algum problema durante o uso do Sistema de Reserva de Salas, entre em contato com o nosso suporte técnico pelo e-mail: [vinicius.lopes@ufersa.edu.br.](mailto:vinicius.lopes@ufersa.edu.br)

Esse sistema foi desenvolvido por Vinícius Lopes e Alana Gabrielly.

Manual atualizado por Geísa Morais e Lívia Beatriz.

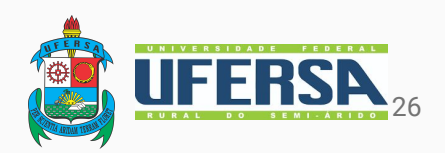